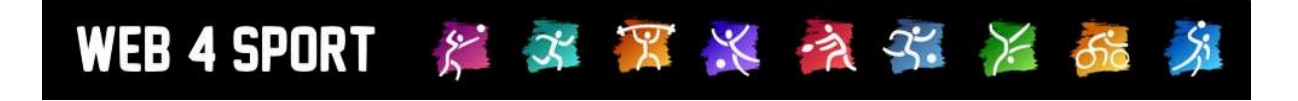

# **System-Updates**

# **August 2022**

# **Version 1.0**

[http://www.Web4Sport.de](http://www.web4sport.de/) [http://www.HenkeSoftware.de](http://www.henkesoftware.de/)

Henke<br>Software

### **Inhaltsverzeichnis**

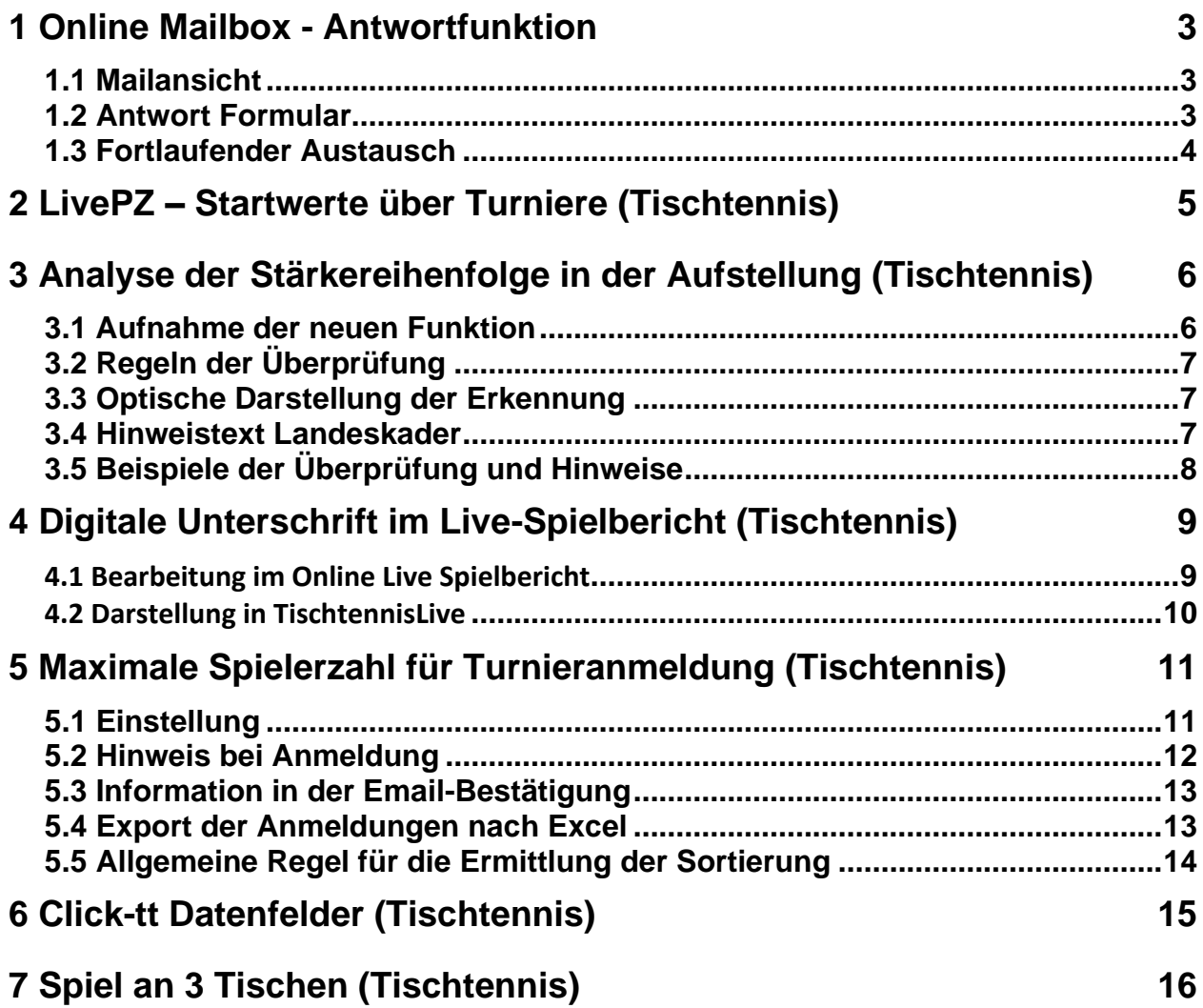

## **1 Online Mailbox - Antwortfunktion**

Wir haben die Online-Mailbox mit der Funktion erweitert, dass man auf einen Email-Thread antworten kann, um so direkt den Austauschweiter fortzusetzen.

#### **1.1 Mailansicht**

In der Mailansicht finden sie jetzt einen "Antworten" Button

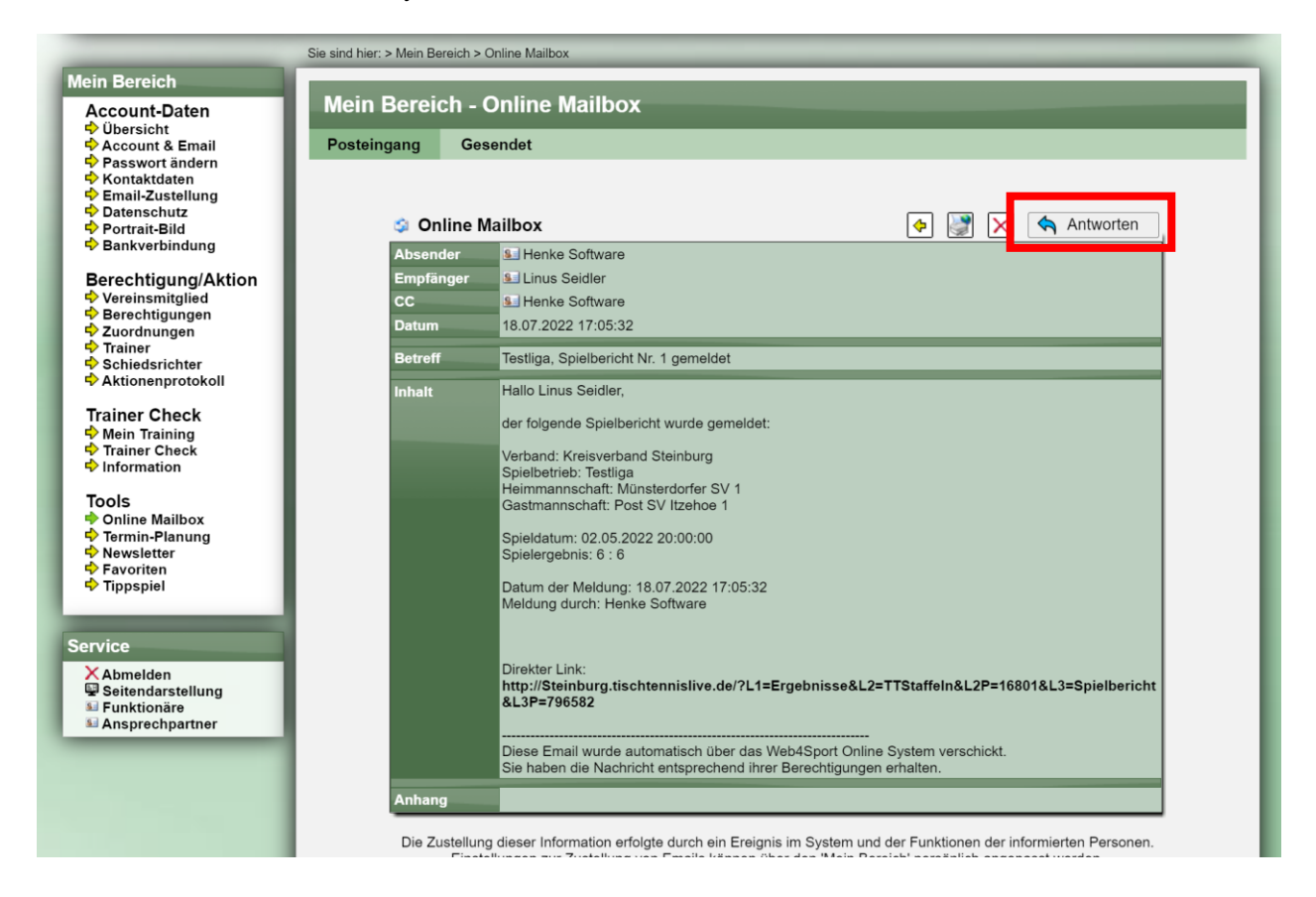

#### **1.2 Antwort Formular**

Im Formular für die Antwort können sie einen neuen Text verfasst, und diesen ebenfalls formatieren (Schriftart, Größe Fett, Farbe..).

Sie können allerdings nicht die Empfänger verändern, und auch keinen Anhang anfügen.

Die vorherige Email wird unterhalb der Textbox angezeigt, und ebenfalls bei einer Email-Zustellung mitgeschickt.

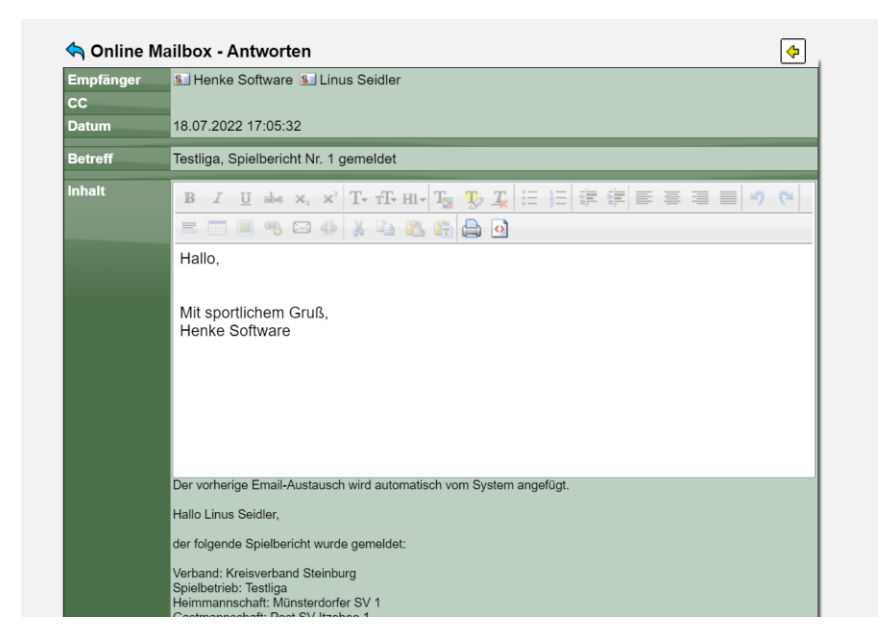

#### **1.3 Fortlaufender Austausch**

Um bei mehreren Antworten den Überblick zu behalten, werden in diesem Fall in der Mail-Detailansicht alle zugehörigen Mails aufgelistet und können direkt angezeigt werden.

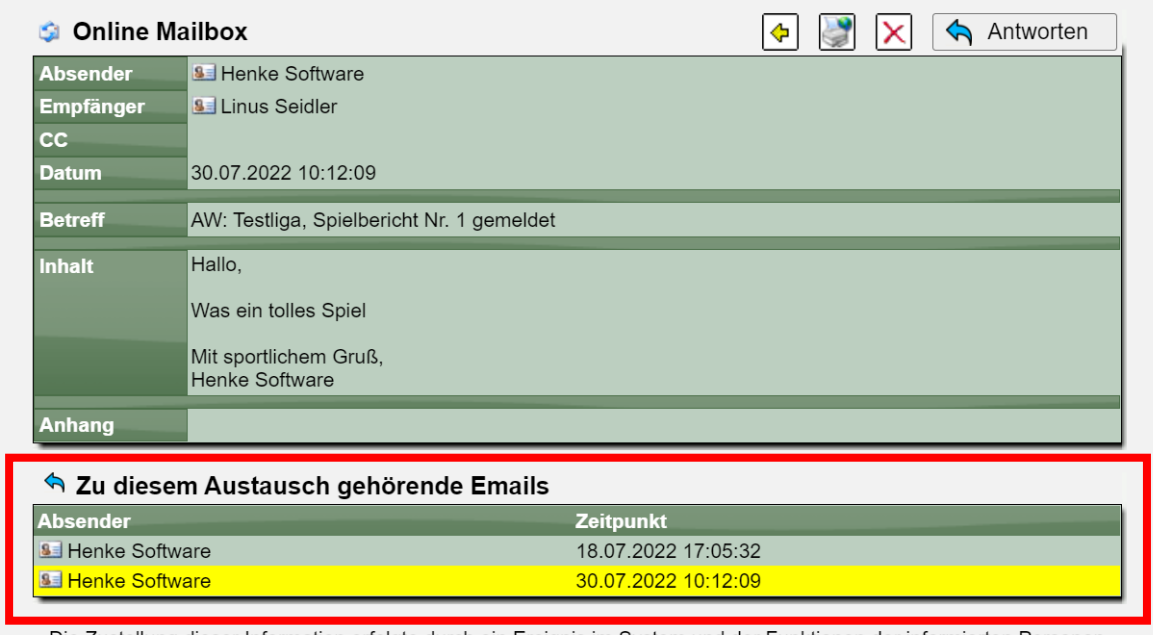

Die Zustellung dieser Information erfolgte durch ein Ereignis im System und der Funktionen der informierten Personen.<br>Einstellungen zur Zustellung von Emails können über den 'Mein Bereich' persönlich angepasst werden.

# **2 LivePZ – Startwerte über Turniere (Tischtennis)**

Die LivePZ Startwerte werden seit je her aus der Aufstellung in einem Wettbewerb berechnet. Vorrangig aus der Aufstellung in einer Mannschaft, Alternativ in einer Aufstellung in einem Spiel oder als weitere Option mit Mindestwerten.

Wir haben hierbei jetzt ebenfalls die Option der Berechnung nach Turnierspielen aufgenommen. Das System sucht einen Startwert jetzt nach dem folgenden Schema.

- 1. Individuell/manuell festgelegter Wert
- 2. Aufstellung in Mannschaften
- 3. Aufstellung im Spiel
- **4. Turnierteilnahme**
- 5. Mindestwert

Bei den Turnierteilnahmen wird der Durchschnitt der Punkte der jeweiligen Gegner des Spielers genommen.

### **3 Analyse der Stärkereihenfolge in der Aufstellung (Tischtennis)**

Für eine einfache Erkennung einer falschen Aufstellung (in Bezug auf die Spielerstärke) wurde eine Überprüfung und optische Signalisierung aufgenommen.

#### **3.1 Aufnahme der neuen Funktion**

Die neue Funktion wird an 2 Stellen sichtbar.

1) Die Übersicht der Aufstellungen eines Vereins

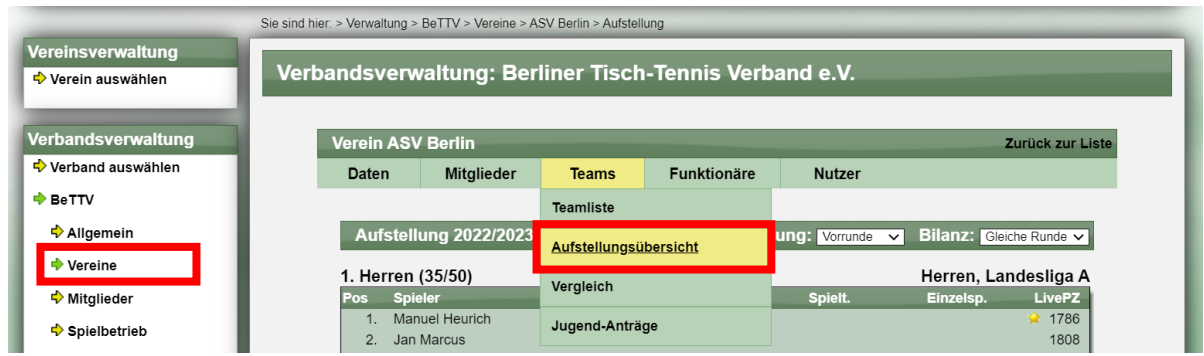

2) Die Übersicht über die Aufstellungen einer Staffel (hierbei ist keine mannschaftsübergreifende Überprüfung möglich)

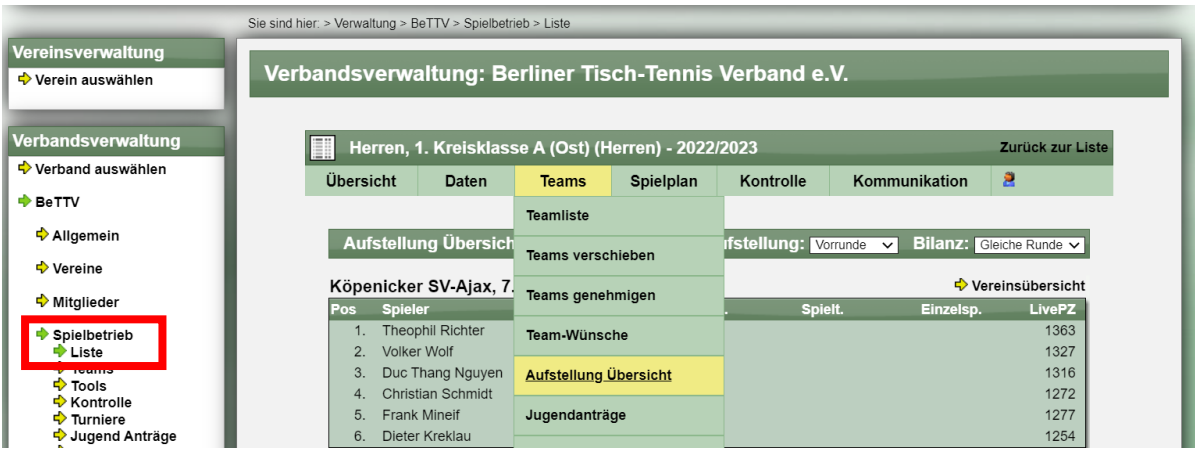

Zu beachten ist, dass die Funktion nur sichtbar wird, wenn die Bilanz "letzte Runde" angezeigt wird. Nur hierbei wird die LivePZ des relevanten Stichtages angezeigt und ein Vergleich und eine Überprüfung ist möglich.

Ein entsprechender Hinweis wurde aufgenommen.

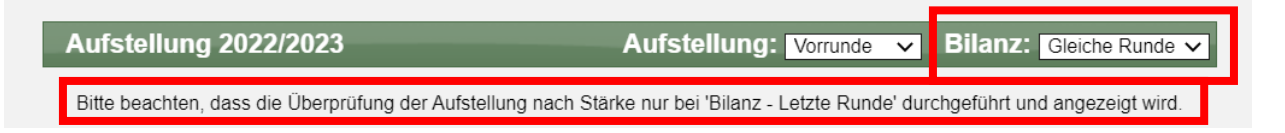

#### **3.2 Regeln der Überprüfung**

Die folgenden Regeln wurden aufgenommen.

- Grenzen innerhalb einer Mannschaft
	- $\circ$  Allgemein wird angemerkt, wenn ein +35 Punkte höherer Wert gegenüber einem vorherigen Spieler festgestellt wurde
	- o Bei Jugend-Mannschaften gilt die Grenze +70
- Grenzen zwischen Mannschaften
	- o Allgemein wird angemerkt, wenn ein +50 Punkte höherer Wert gegenüber dem niedrigsten Wert der vorherigen Mannschaft(en) vorliegt
	- o Bei Jugend Mannschaften gilt die Grenze von +85 Punkten
- Bei Jugendlichen im Erwachsenen-Mannschaften werden ebenfalls die Jugendgrenzen angesetzt, sowohl für den Spieler selbst, als auch für die Überprüfung des nachfolgenden Spielers
- Spieler, welche noch keine 10 Spieler in der LivPZ Berechnung haben, werden bei der Überprüfung ausgenommen, und mit einem Sternchen markiert (inkl. Hinweistext)

#### **3.3 Optische Darstellung der Erkennung**

Dieser Hinweis wird gegeben, wenn eine falsche Stärkereihenfolge erkannt wurde Rote Markierung des LivePZ Wertes.

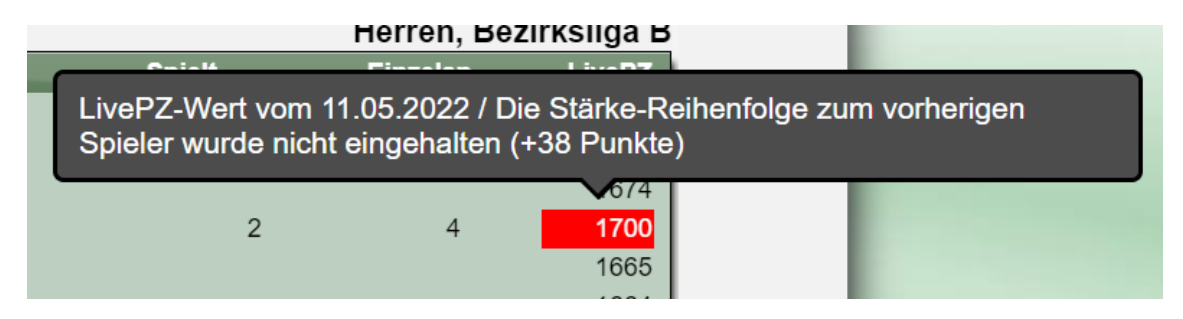

#### **3.4 Hinweistext Landeskader**

In Bezug auf Spieler im Landeskader wurde ein Hinweis im Kopf der Seite aufgenommen.

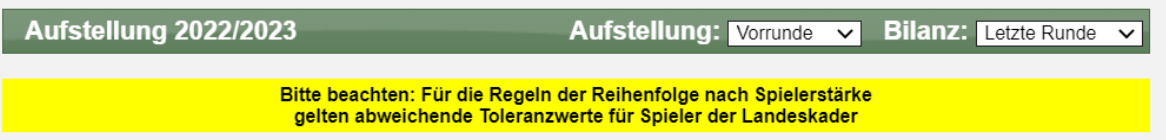

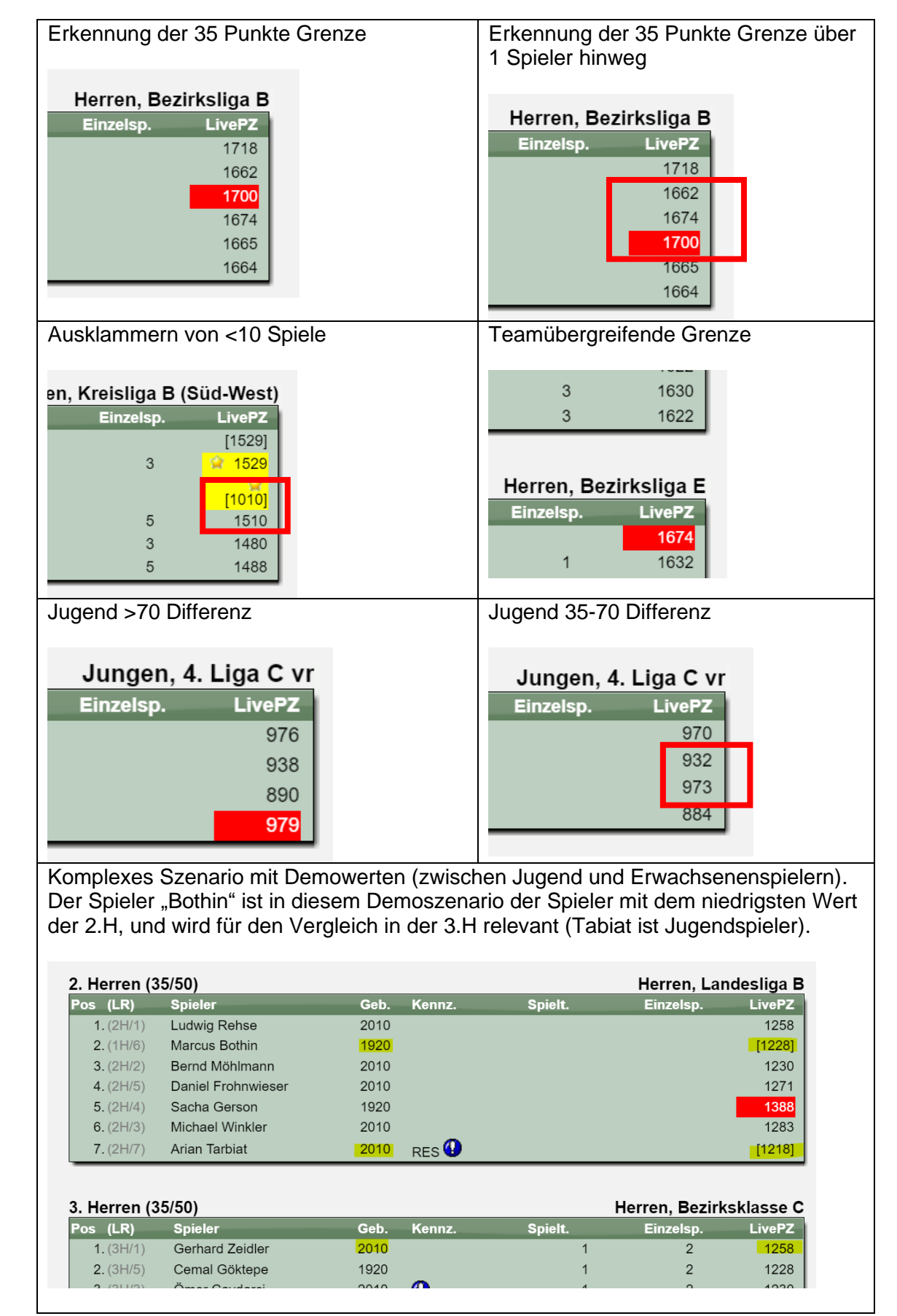

#### **3.5 Beispiele der Überprüfung und Hinweise**

# **4 Digitale Unterschrift im Live-Spielbericht (Tischtennis)**

Es soll eine Möglichkeit aufgenommen werden, einen Live-Spielbericht mit Unterschriften der beiden Mannschaftsführer zu signieren, um am Ende des Spieles einen digitalen Nachweis zu haben. Hierzu wurde sowohl der online Live-Spielbericht, als auch die Schnittstelle zur offline App erweitert.

#### **4.1 Bearbeitung im Online Live Spielbericht**

Im Live-Spielbericht gibt es die allgemeinen Spieldaten, welche ebenfalls die Namen der Personen enthält, welche den Bericht unterschrieben haben. Diesen Bereich haben wir um die Option der digitalen Unterschrift erweitert.

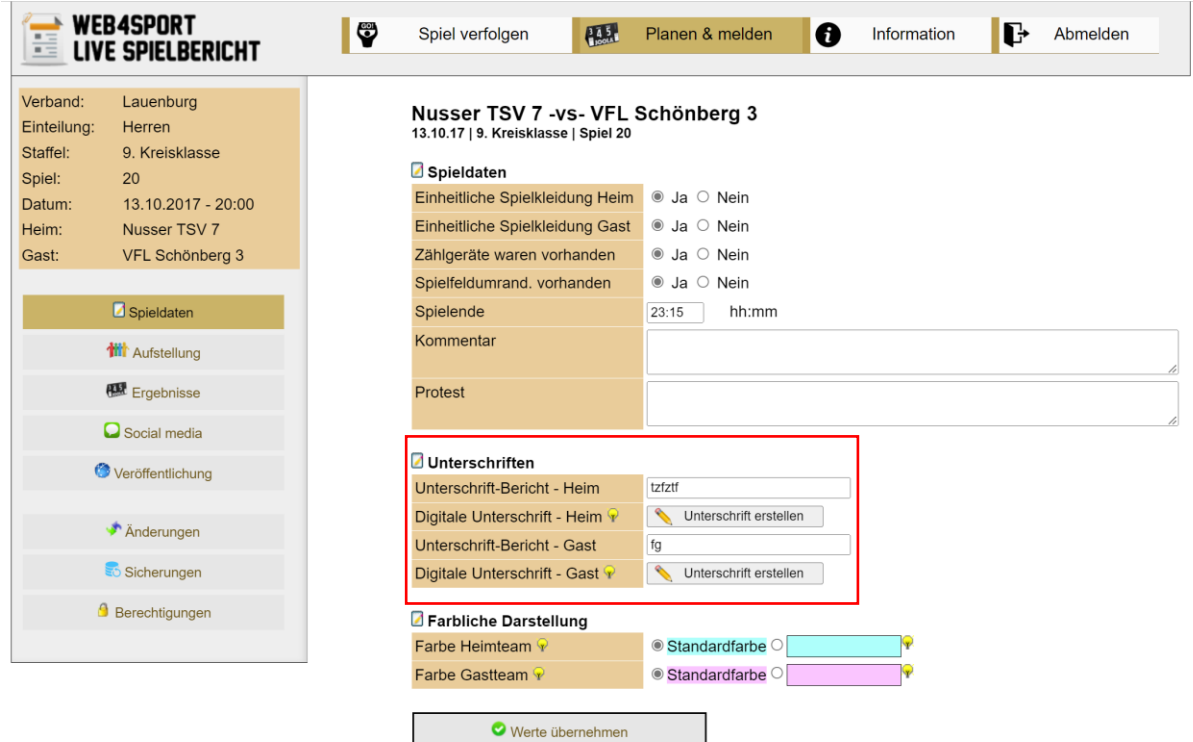

Mit einem Klick auf einen der beiden Buttons öffnet sich ein Fenster mit einem freien Feld für die Eingabe der Unterschrift per Hand, Stift oder Maus.

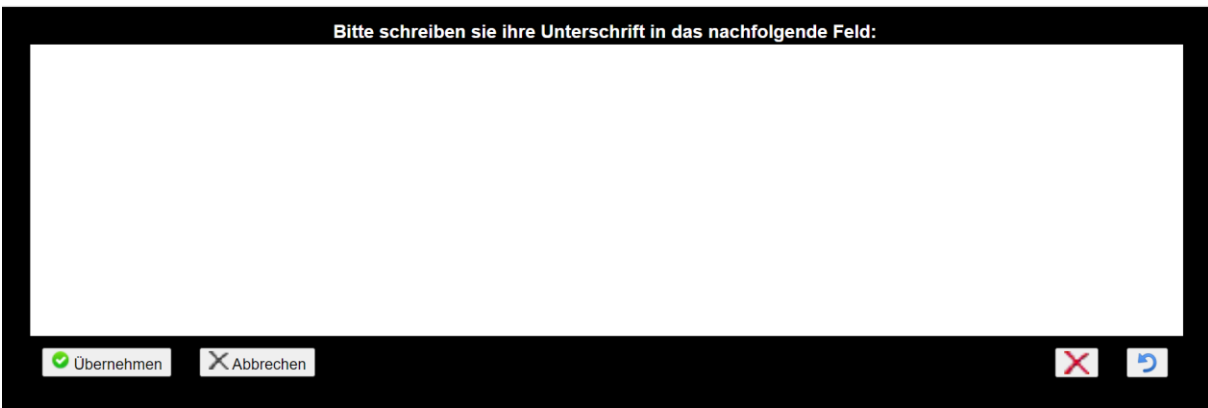

Wir empfehlen kleinere Geräte vor dem Öffnen des Dialoges im Querformat zu halten, um eine gute Fläche zum Schreiben zu erhalten.

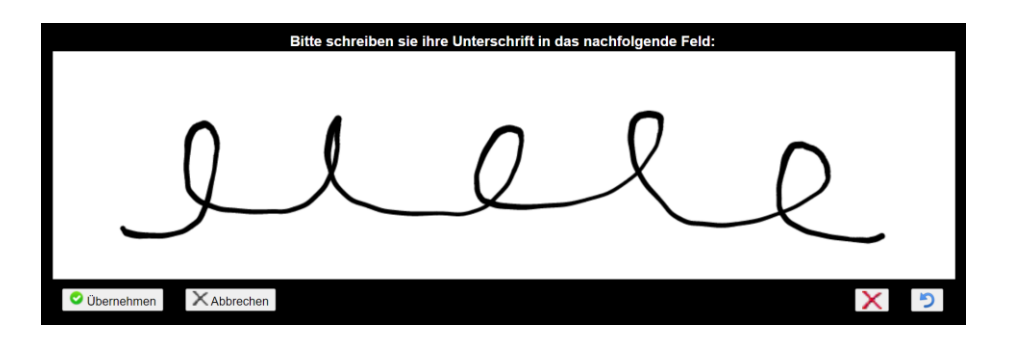

Mit den Buttons auf der rechten Seite kann das Feld wieder geleert werden, und ebenso Teile der Unterschrift wieder rückgängig gemacht werden.

Mit einem Klick auf "Übernehmen" wird die Eingabe in das Formular übernommen.

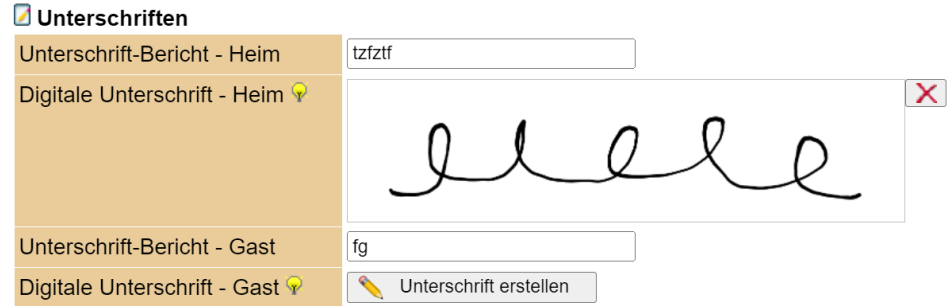

Abschließend muss noch gespeichert werden, um die Unterschrift auf den Server zu übertragen.

#### **4.2 Darstellung in TischtennisLive**

Die digitale Unterschrift wird ebenfalls beim Spielbericht in TischtennisLive angezeigt. **Aus Datenschutzgründen ist die Berechtigung zur Bearbeitung des Berichtes notwendig.** Entsprechend können dies berechtigte Personen der beiden Vereine, als auch berechtigte Verbandsmitarbeiter. Ohne diese Berechtigung kann die Unterschrift nicht abgerufen werden.

Wenn eine digitale Unterschrift vorhanden ist, wird diese mit einem, **Stift Icon** vor dem Namen der Person, die unterschrieben hat, angezeigt. Mit einem Klick wird die Unterschrift angezeigt.

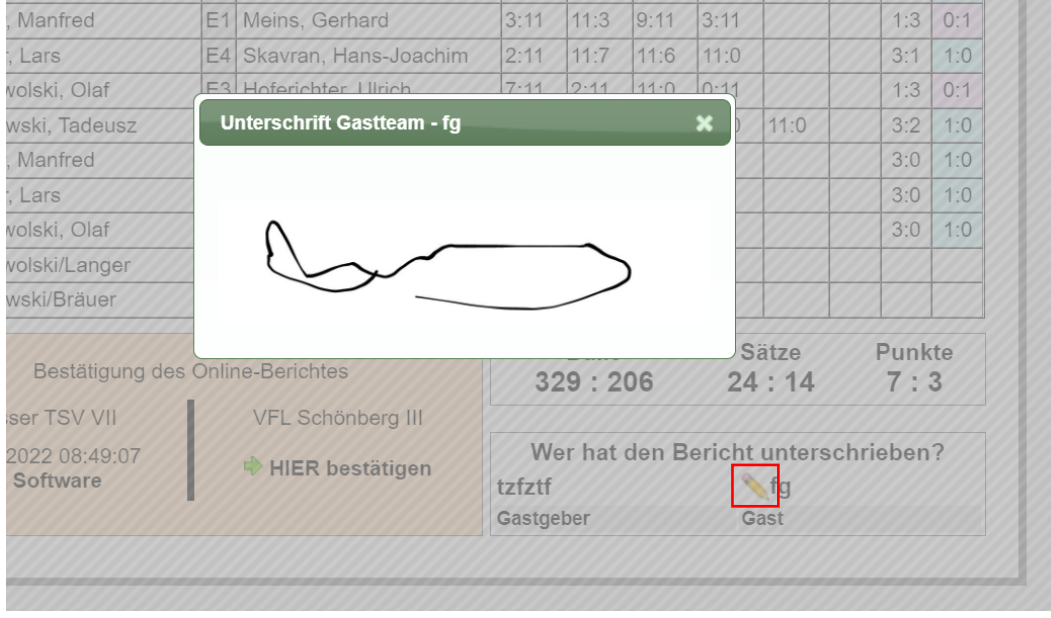

# **5 Maximale Spielerzahl für Turnieranmeldung (Tischtennis)**

Für die Online Turnieranmeldung soll eine Grenze für die Anzahl der Teilnehmer festgelegt werden. Wird diese Grenze erreicht werden weitere Anmeldungen als "Ersatz" gekennzeichnet.

In TischtennisLive und dem Turniercenter kann die Konfiguration der Grenzen vorgenommen werden. Ebenfalls kann dort ein Excel exportiert werden, in dem die Ersatzspieler (inkl. Der Reihenfolge der Meldung) gesehen werden kann

#### **5.1 Einstellung**

In der Verwaltung der Turnierklassen können sie ab sofort die maximale Spielerzahl für diese Klasse festlegen. Über diesen Wert wird die Steuerung aktiviert. Wird kein Wert eingetragen, erfolgt keine Absicherung der Grenze.

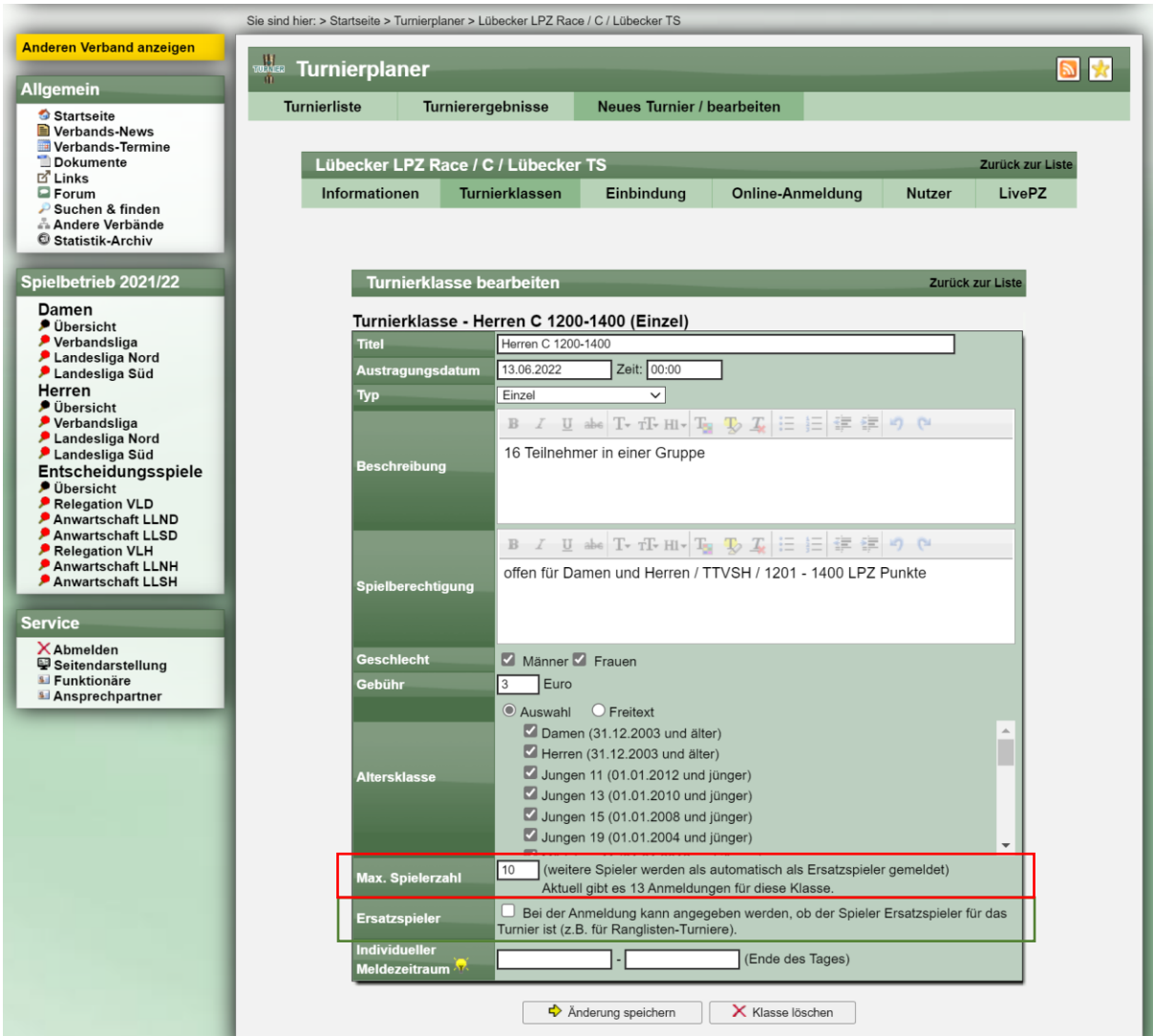

#### **5.2 Hinweis bei Anmeldung**

Bei der Online-Anmeldung erfolgt ein Hinweis zu der Grenze, und wie viele Spieler bereits angemeldet sind. Spieler, welche bewusst als Ersatzspieler angemeldet wurden (siehe im vorherigen Screenshot), werden hierbei nicht berücksichtigt.

Meldung, wenn die Grenze bereits überschritten wurde:

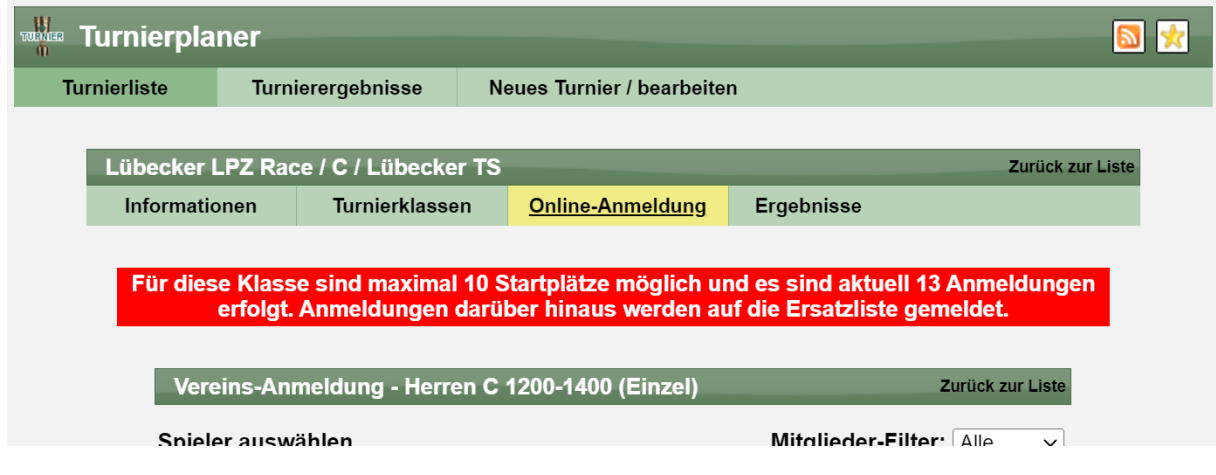

Meldung, wenn die Grenze noch nicht erreicht ist:

Für diese Klasse sind maximal 20 Startplätze möglich und es sind aktuell 13 Anmeldungen erfolgt. Weitere Anmeldungen werden auf die Ersatzliste gemeldet.

#### Der Hinweis auf TT-TurnierCenter ist hierzu identisch.

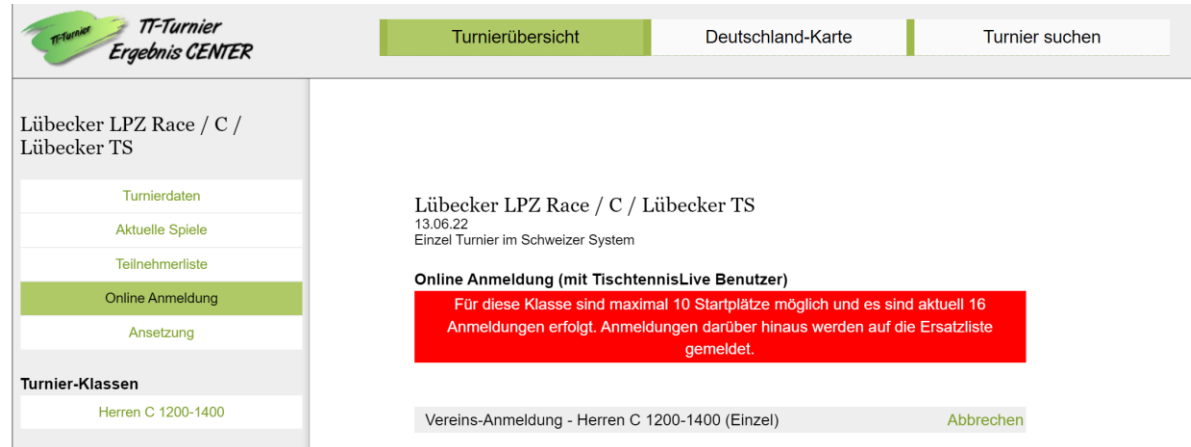

#### **5.3 Information in der Email-Bestätigung**

Wenn die Grenze bereits erreicht wurde, wird dieses in der Bestätigungsmail vermerkt.

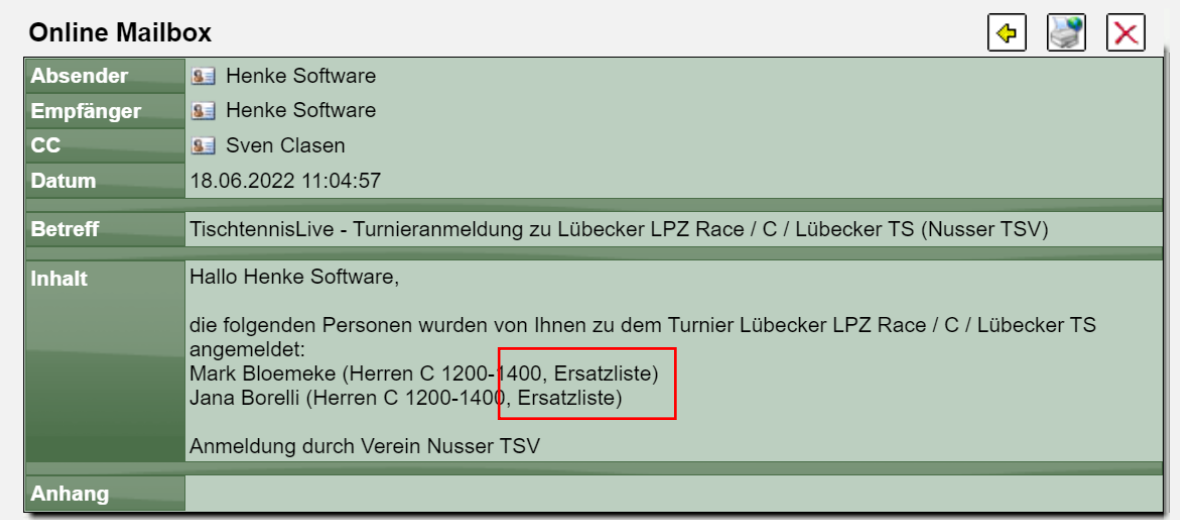

#### **5.4 Export der Anmeldungen nach Excel**

Beim Export der Anmeldungen nach Excel wird ab sofort in der Spalte K kein X mehr angezeigt, wenn es sich um einen Ersatzspieler handelt, sondern die Position wird durchnummeriert.

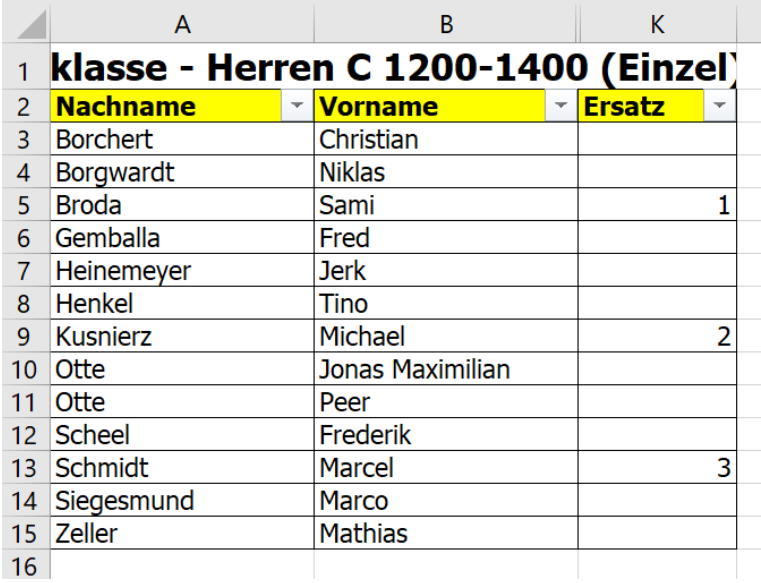

Die erste Anmeldung des Spielers kann in dem Übersichtssheet gesehen werden.

#### **5.5 Allgemeine Regel für die Ermittlung der Sortierung**

Zu beachten ist, wie das System die Reihenfolge der Spieler ermittelt. Es gibt hierbei 2 Schritte

- 1) Alle Spieler, welche nicht als Ersatzspieler für das Turnier gemeldet wurden, sortiert nach Anmeldedatum, bis die Grenze erreicht wird
- 2) Alle weiteren Spieler (auch Ersatzspieler) sortiert nach Anmeldedatum

Beispiel, maximal 6 Spieler:

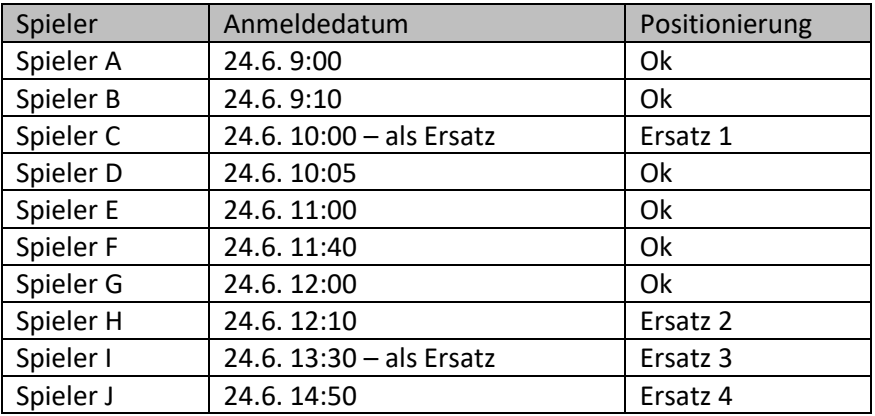

# **6 Click-tt Datenfelder (Tischtennis)**

Für den Abgleich der Saisondaten mit clicktt wurde vor langer Zeit eine Schnittstelle aufgenommen. Für diese Schnittstelle sind spezielle Werte in einem festgelegten Format notwendig, welche zusätzlich in das System eingepflegt werden können (müssen).

Die Funktion waren wir jetzt für den Fall erweitert, dass der jeweilige Verband eine sehr hohe Anzahl von Staffeln hat. In diesem Fall erfolgt eine Aufteilung der Staffeln nach Alterseinteilungen. Dadurch wurde zum einen Ein Fehler korrigiert, zum andere aber auch für mehr Übersichtlichkeit gesorgt.

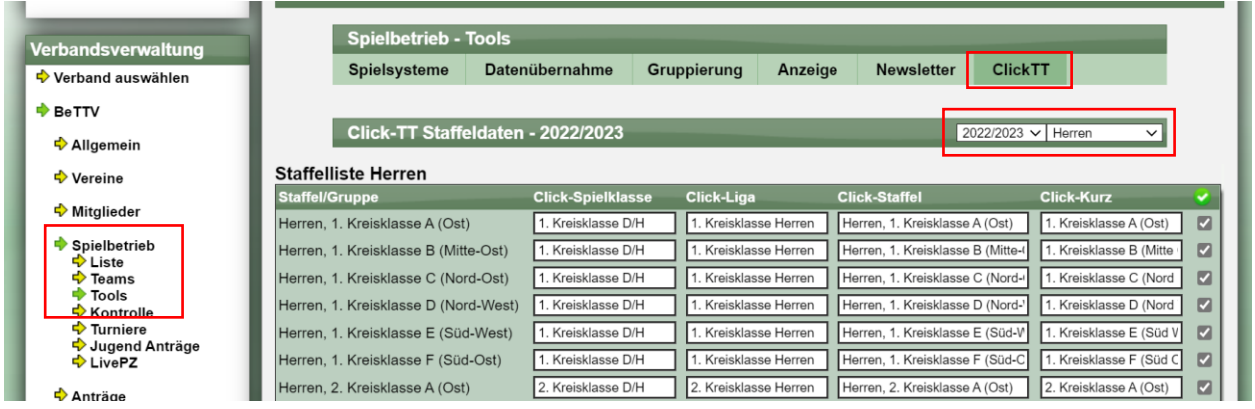

# **7 Spiel an 3 Tischen (Tischtennis)**

Das System bietet verschiedene Abfragen für die Meldung von Mannschaften. Jeder Verband kann auswählen, welche dieser Optionen bereitstehen sollen, oder nicht angeboten werden.

Eine dieser Option lautet seit vielen Jahren "Spiel an 3 Tischen".

Diese Option wurde nun umbenannt in "Antrag auf Austragung der Mannschaftskämpfe an mehr als 2 Tischen".

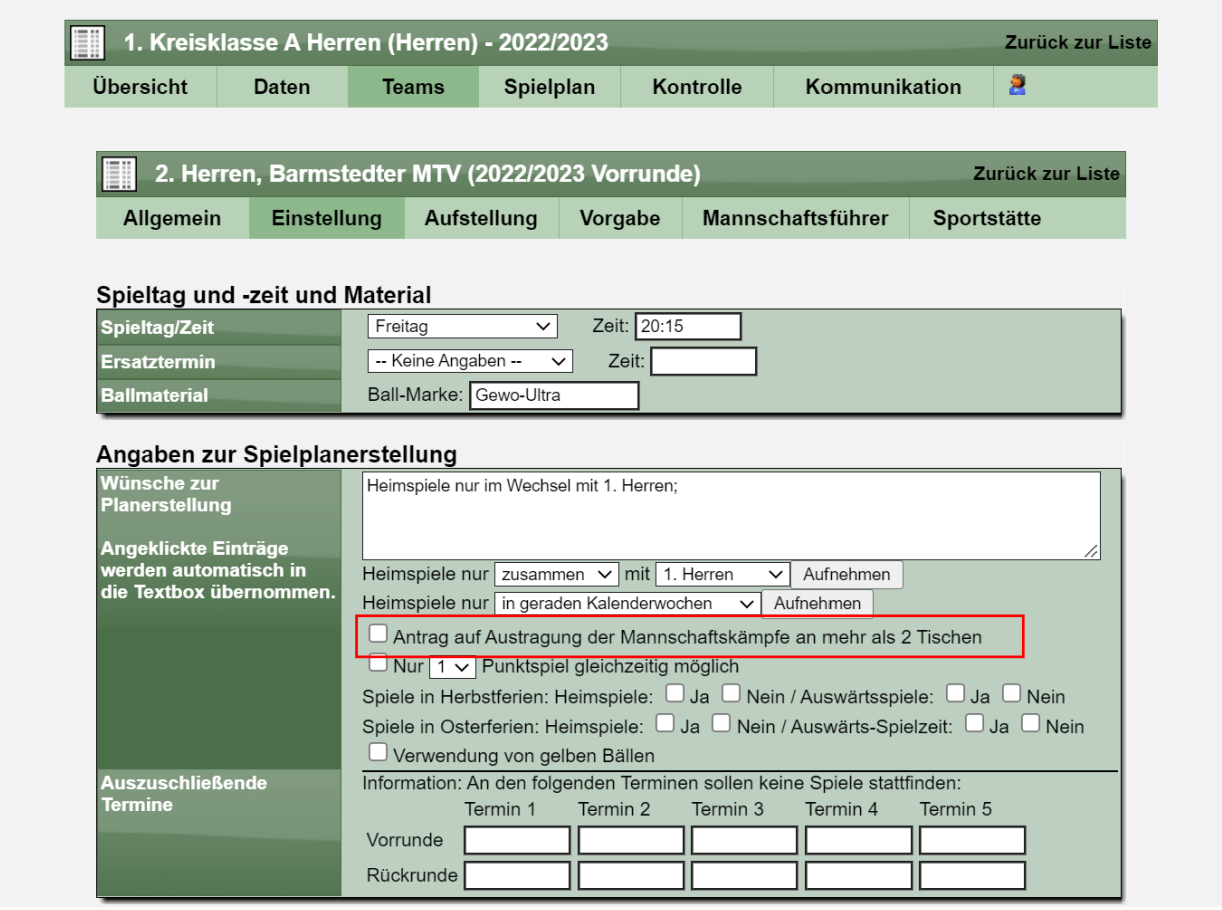